## <sub>るーック</sub><br>Google Meetでクラスのビデオ会議をする方法 ■Ğoogle Ñeetは、オンラインのビデオ会議ツールです。児童はĞoogleクラスルームから、Ñeetに接続できます。 ①「Ñeetのリンク」をクリックする。(カメラ使用許可のメッセージが画面に出たら、「許司」をクリックしてください。) et coorde com が次の注意を求めていも? 3年1組  $A$  with  $z =$ カメラ:オフ ासम advkkse2eh も参加していません クラスコード csurk7d [] 面面を共有する deet のリンク https://meet.google.com/lookup/gud6su7rra (K Meet にカメラとマイクの使用を許可してください 他の参加者に自分の映像と音声を届けるには、Meet にカメラとマイクへのアクセ スを許可してください。使用するブラウザやパソコンごとにこの設定を行う必要が  $A_2$  in the  $A_1$ 閉じる ● 所需と静度を探 ②「<sup>岑</sup>すぐ<sup></sup>爹加」というところをクリックする。このような装<sup>品が出</sup>たら、 ③「会議の準備が整いました。」と表示されたら、「×」ボタンをおし、こ 「今すぐ参加」をおします。「参加(音声には電話を使用)」のま の<sup>渋売</sup>を閉じます。 まで大丈夫です。家庭の電話等を使うわけではありません。 会議の準備が整いました  $\times$ haro-ereumitha house burn To 会議のニックネーム (荒川区教育委員会 内での) み做田可能) あなた以外にまだ誰も参加していません ユーザーの追加 または、参加に必要なこの情報を、会議に招待 するユーザーと共有してください 今すぐ参加 ● 画面を共有する meet.google.com/wtc-pmii-gwm ப SFRUERS USE (1979-910-9946) PW-419 202 104x → 参加 (音声には電話を使用) 2回 KHIHI@arakawa-city.ed.jp として参加中 ⑤下に並んでいるアイコンのうち、マイクのアイコンをおして、ミュート ④参加者から先生を負つけて、その映像の真ん草あたりにカーソルを (マイクオフ)にします。 先生の許可があったときにだけ、 角度おしてマ <u>。</u><br>持っていくと下のようになります。左 側のピンのアイコンをおして、 ィクをオンにします。また、ビデオは常にオンにしておきます。 ピン止めしましょう。 常に先生が美宗されるようになります。

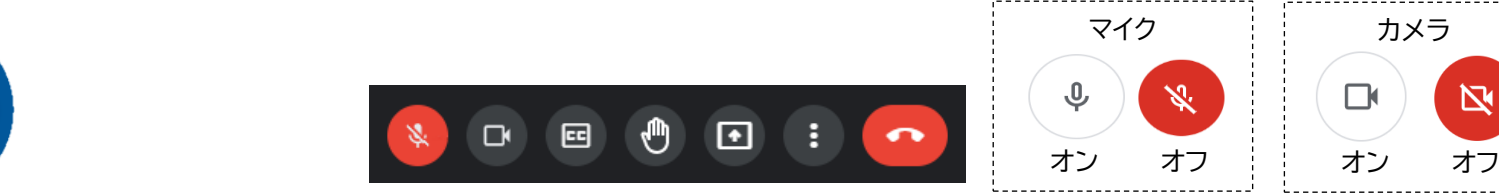

 $\mathbf{N}$